# 女性ヘルスケア指導医 オンライン認定申請について

≪申請方法≫

1)学会ホームページの「会員ページ」内、「マイページ」にアクセスしてください。 ログイン画面はこちら <https://service.kktcs.co.jp/smms2/loginmember/jmwh>

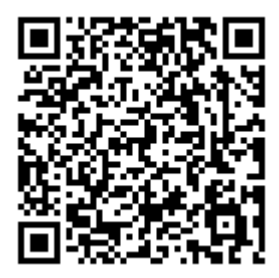

2)会員メニューより「資格認定申請」タブから「申請」をクリックしてください。

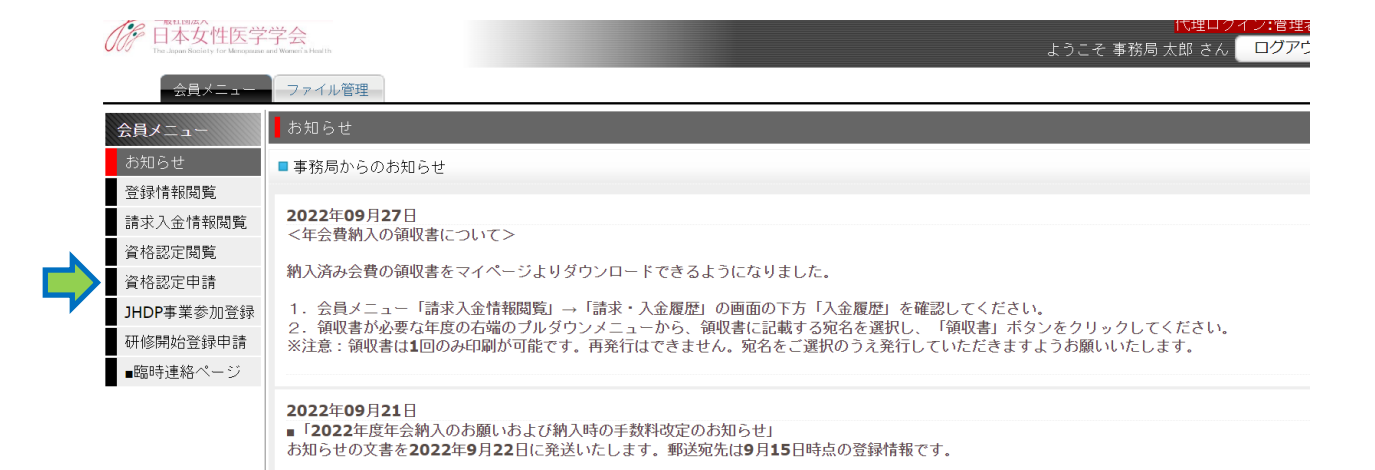

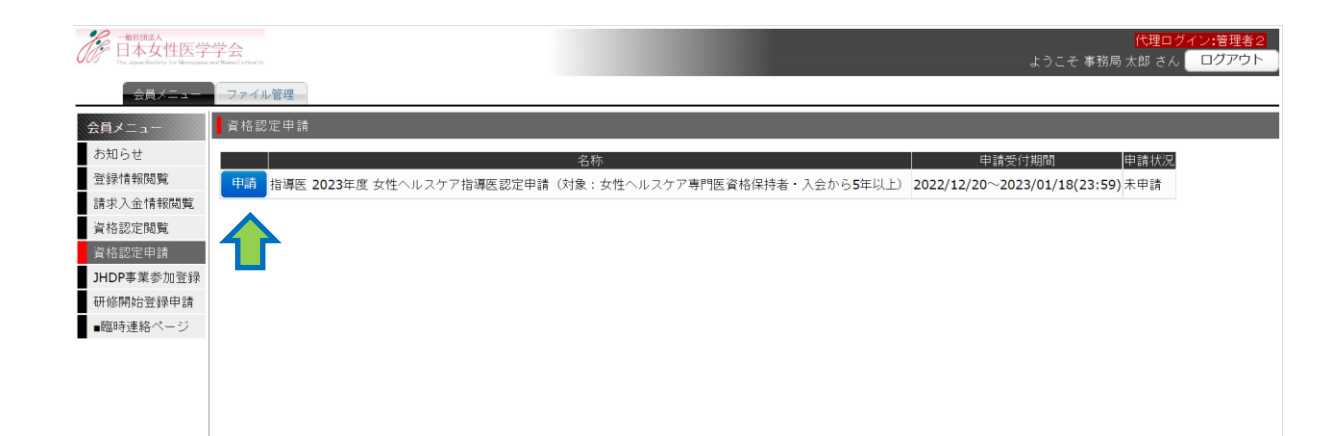

## 3)各申請項目の説明に従い、入力やファイルアップロードを行ってください。

### ■申請項目表示画面

**19** 日本女性医学学会

#### 会員メニュー ファイル管理

#### 会員メニュー お知らせ | 名称 指導医 2023年度 女性ヘルスケア指導医認定申請 (対象:女性ヘルスケア専門医資格保持者・入会から5年以上) 登録情報關覧 申請受付期間 2022/12/20~2023/01/18(23:59) 請求入金情報閱覧 申請状況 未申請 -<br>|資格認定閲覧 申請項目 |<br>|資格認定申請 女性ヘルスケア指導医認定申請書・履歴書(様式1-1)を記入し、PDFファイルでアップロードしてください。 HDP事業参加登録 ・申請書には必ず押印してください。 研修開始登録申請 ※PDFにするのが難しい場合は、撮影画像(JPEG)でも可。<br>※PDF、画像いずれの場合も、データサイズは1MB未満にしてください。 ■顧時連絡ページ  $\pm$ アップロードファイル ファイルを選択 選択されていません ※JPEGまたはPDFファイルのみ、5MBまでです アップロード状況:未 審査料払込み名義・金額・日付のわかる証憑をアップロードしてください。(様式1-2に相当) 下記いずれでもOKです。<br>・様式1-2に証憑を貼付したものをPDFファイル化、または撮影した画像(JPEG)。<br>・証憑をそのままPDFファイルにしたもの。<br>・証憑を撮影した画像(JPEG)。 未 ※PDF、画像いずれの場合も、データサイズは1MB未満にしてください。 アップロードファイル ファイルを選択 選択されていません ※JPEGまたはPDFファイルのみ、5MBまでです アップロード状況:未

〔ファイルアップロードすると以下のように表示されます〕

基本領域(産婦人科等)指導医認定証をPDFファイルでアップロードしてください。 ※なお、女性ヘルスケア専門医認定証の提出は不要です。 ・認定期間が現在有効期間内であること。<br>・様式2-3に貼付する必要はありません。 ※PDFにするのが難しい場合は、撮影画像(JPEG)でも可。<br>※PDF、画像いずれの場合も、データサイズは1MB未満にしてください。 済 アップロードファイル ファイルを選択 選択されていません ※JPEGまたはPDFファイルのみ、5MBまでです アップロード状況:<u>産婦人科認定証 事務局太郎.pdf</u> (135 KB) 2023.01.13 19:29

※ファイルを間違えた場合は、正しいファイルをあらためて選択すると上書きアップロードされ ます。

■業績①~5の入力項目 【業績目録】 業績① について記入してください。 ★手順★ 「解答」をクリック→1)~5)を全て入力→「解答確認画面へ」をクリック→内容が正しいか必ず確認してから「解答」をクリック ※「解答」クリック後の修正はできません。 ★記入について★<br>論文の場合は掲載雑誌名、発表の場合は第•回▲学会、等を "極端に省略せずに" 記入してください。<br>(良い例)JObstet Gynaecol Res、日本更年期医学学会雑誌、第37回日本女性医学学会<br>(悪い例)JOGR、日更医誌、37日女医  $\ast$ 解答 状况:未解答 業績①を証明する書類をPDFファイルでアップロードしてください。 未**和UV で証切りる音速をPUPファイル Cアッフロート C しください。**<br>・PDFにするのが難しい場合は、撮影画像(JPEG)でも可。<br>・ファイル名は「申請者の姓名」「業績番号」「発表年」「タイトルの冒頭部」「雑誌or大会名」が分かるようにしてください。<br>- 例) 山田太郎業績<u>の 2022 更</u>年期障害における\_74th日産婦<br>- 飾木はな子<u>の\_2022 更</u>年期障害における\_74th日産婦 ※PDF、画像いずれの場合も、データサイズは1MB未満にしてください。 アップロードファイル ファイルを選択 選択されていません ※JPEGまたはPDFファイルのみ、5MBまでです アップロード状況・未 【業績目録】 業績② について記入してください。 ★手順★ 「解答」をクリック→1)~5)を全て入力→「解答確認画面へ」をクリック→内容が正しいか必ず確認してから「解答」をクリック ※「解答」クリック後の修正はできません。 ★記入について★<br>論文の場合は掲載雑誌名、発表の場合は第•回▲学会、等を "極端に省略せずに" 記入してください。<br>(良い例)JObstet Gynaecol Res、日本更年期医学学会雑誌、第37回日本女性医学学会<br>(悪い例)JOGR、日更医誌、37日女医 解答 状况:未解答

〔解答をクリックすると以下のように表示されます〕

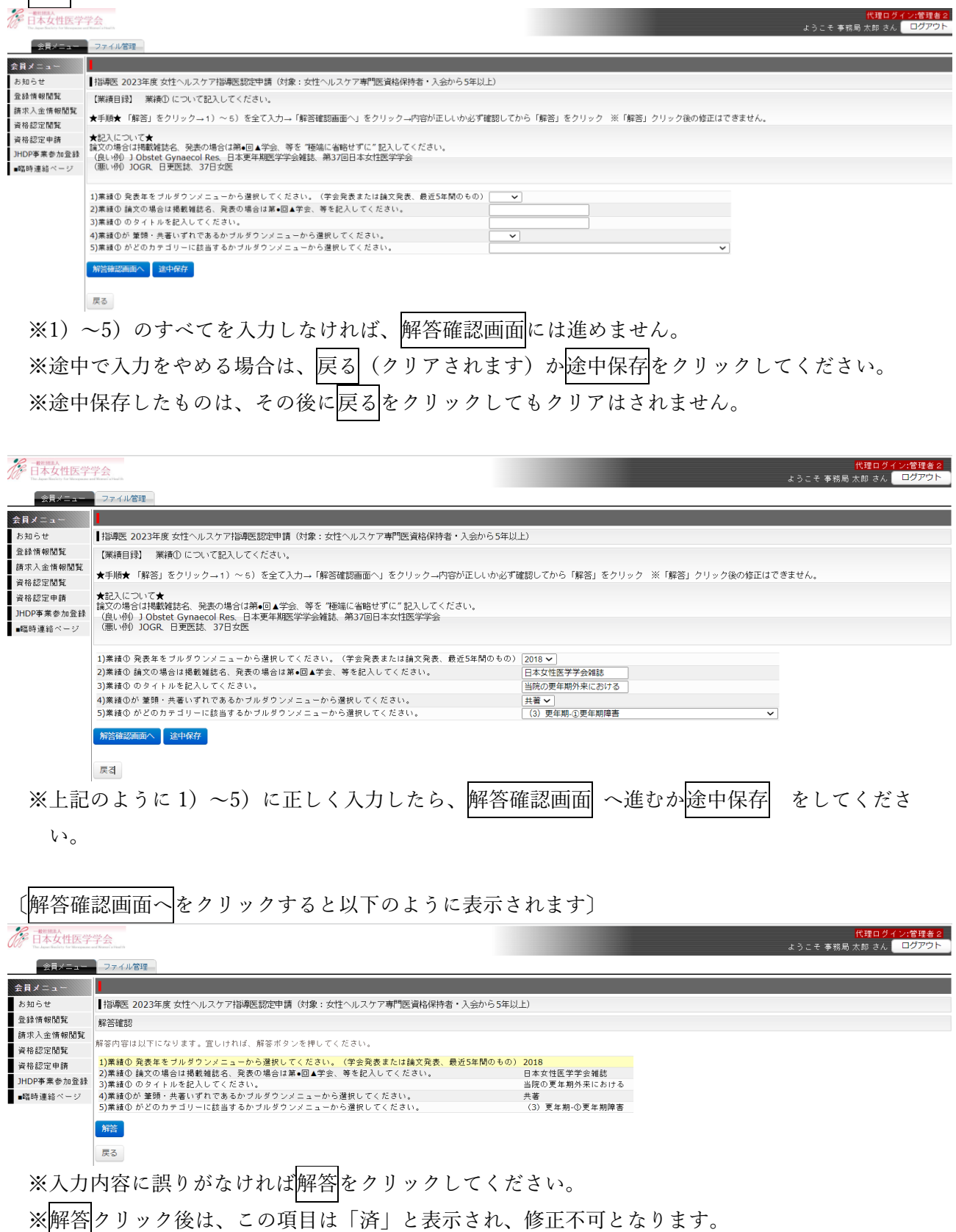

3

4)すべての申請項目が「済」となったら、ページ下部の申請をクリックしてください。

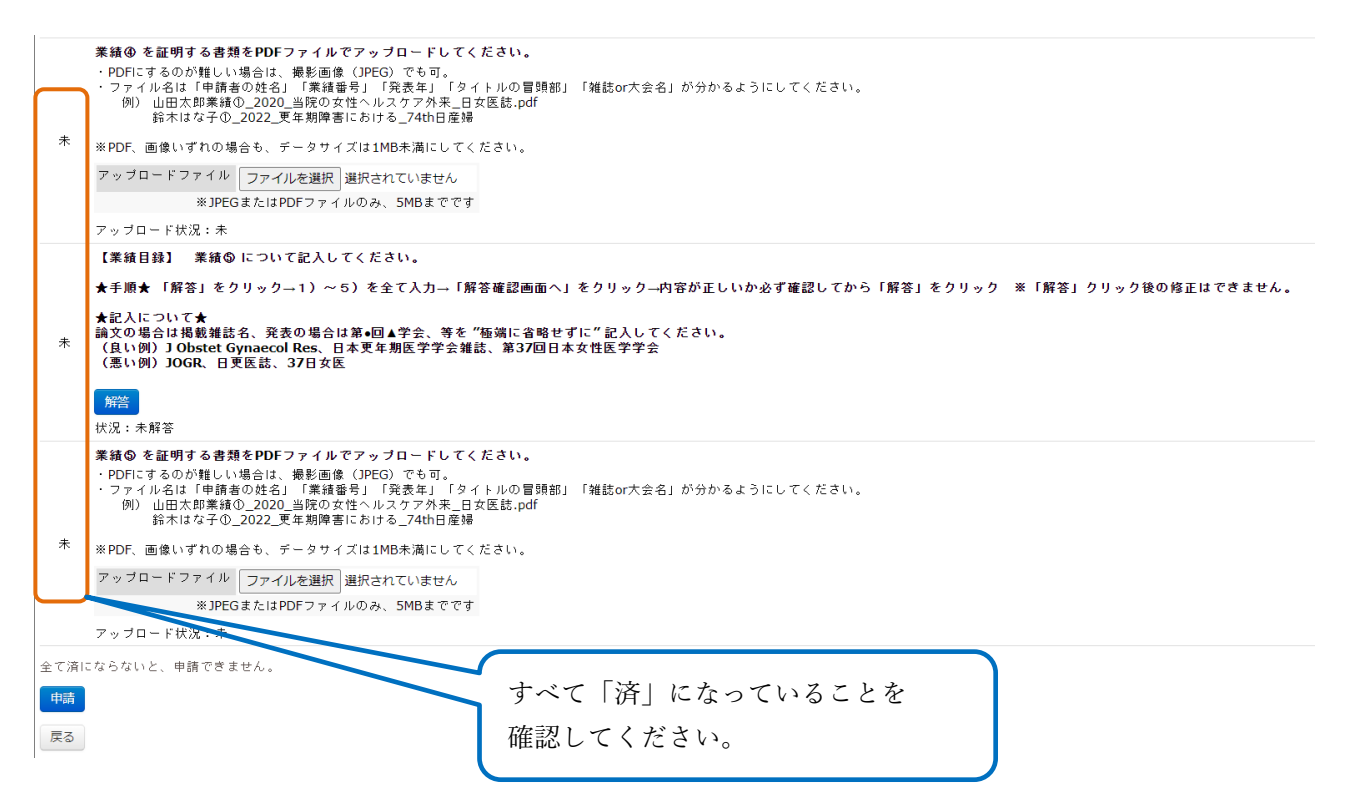

- ※「申請」ボタンクリック後の修正は不可のため、すぐに申請しない場合は「戻る」をクリックし てください。
- 5)申請後は「指導医認定申請入力完了」メールが system-jmwh@kktcs.co.jp より送信されますので、 必ず記載内容を確認してください。

 書類に不備があった場合は、申請期間終了後に自動返信メールが system-jmwh@kktcs.co.jp より送 信されますので、メール内記載の「再申請期間」に、マイページで不備内容を確認し再申請してく ださい。なお、個別に senmon-jmwh@congre.co.jp より連絡することもあります。

- 6)会員メニュー「資格認定申請」内、審査中 再申請 など状況が表示されます。 認定合否判定の表示は 4 月中旬以降の予定です。
- 7)認定申請の審査結果は 4 月中旬以降に、system-jmwh@kktcs.co.jp よりメール送信の予定です。 「資格認定申請」内、結果 と表示されますのでクリックして内容を確認してください。

 $(2023.1 \text{ verl})$